(Using ZBI)

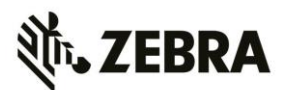

## **Overview**

This demo allows you to pair your RS507 Bluetooth® ring scanner with a QLn320 printer and print markdown labels. As barcodes are scanned the data is processed by the ZBI application which determines if a label is printed or not.

The demo also shows [customized menus](https://www.zebra.com/us/en/products-services/software/zebralink/customizable-front-panel.html) can be created and used on the front panel of the printer.

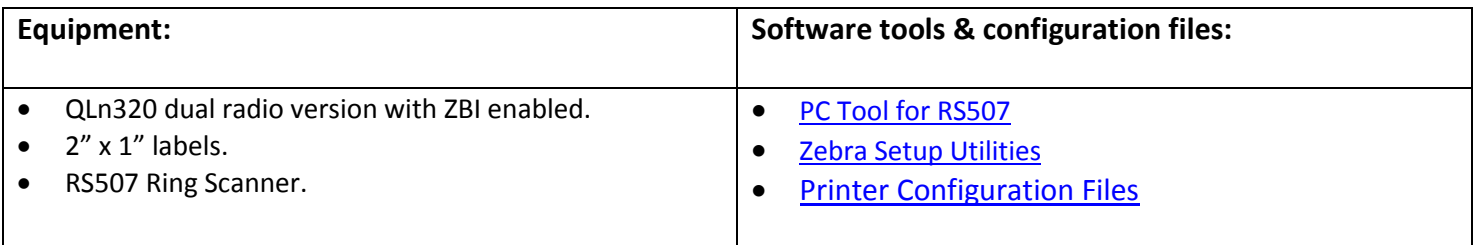

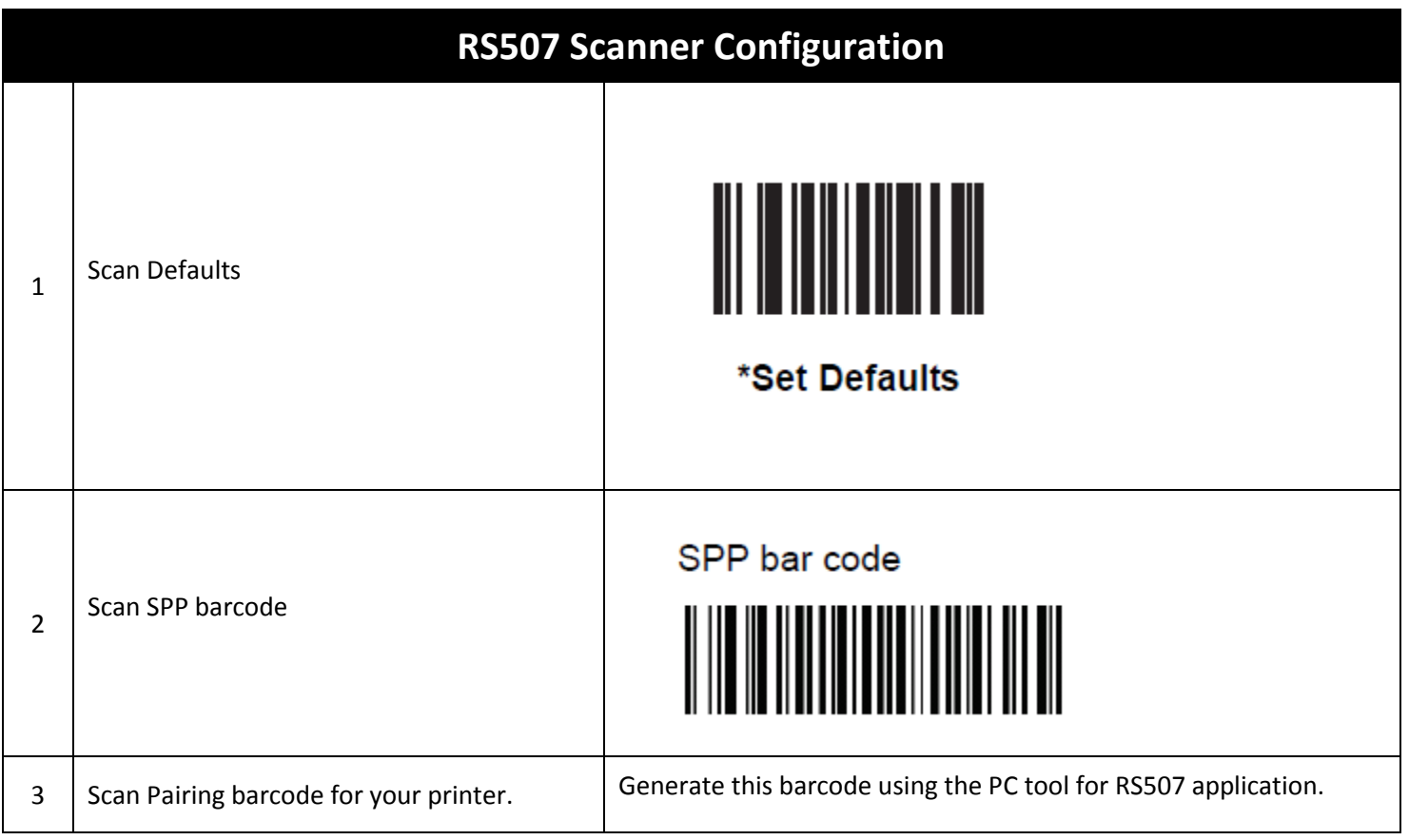

# **Markdown Demo**

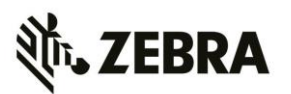

(Using ZBI)

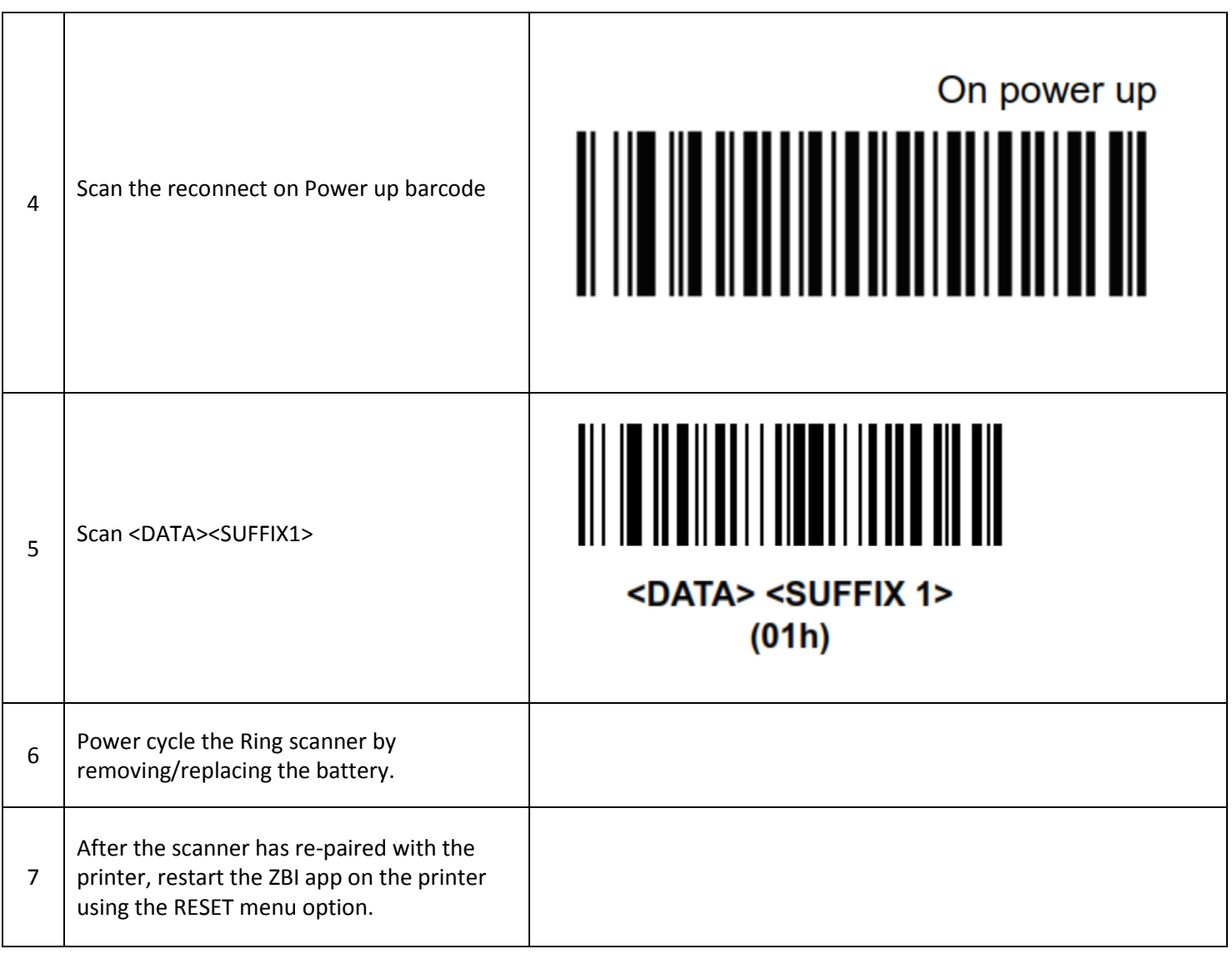

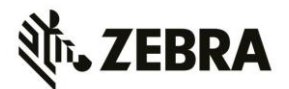

### **Demo Installation:**

- 1. Ensure ZBI is enabled on your printer. If necessary obtain a license and enable ZBI on your printer. See [this](https://supportcommunity.zebra.com/s/article/Activating-and-deactivating-ZBI-Zebra-Basic-Interpreter)  [support article](https://supportcommunity.zebra.com/s/article/Activating-and-deactivating-ZBI-Zebra-Basic-Interpreter) for information on how enable ZBI or check if ZBI is enabled on your printer.
- 2. Download the **Printer Configuration File** from the link on page 1. Send the file to the printer. The printer should reboot and eventually wait for the scanner to connect as shown in the image below. (Note: 'App not running' will be displayed during start up).

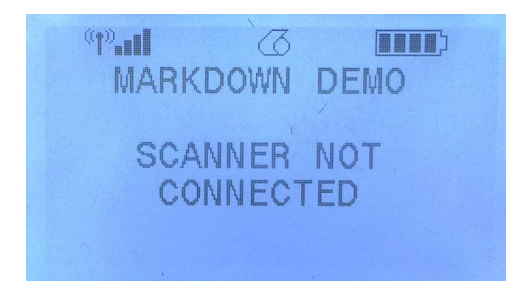

3. Power cycle the scanner. Once it's paired with the printer, the main menu will be displayed.

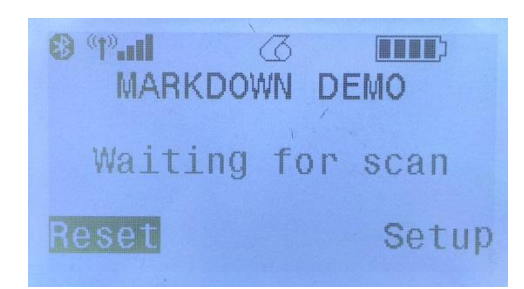

- 4. See instructions on the following pages on how to use the demo.
- 5. If the printer continually displays 'App not running' check ZBI is enabled.

#### **How to remove the demo from your printer:**

- 1. Download the **Printer Configuration Removal File** from the link on page 1.
- 2. Send the file to the printer. The printer should reboot and power up with the default menu.

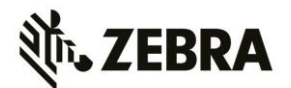

## **To print a markdown label:**

- 1. Scan any UPC (12 digit) or EAN (13 digit) barcode on any product or use the sample barcodes on the next page.
	- a. UPC/EAN Barcodes with first digit **greater** than 4 will cause a markdown label to print and the display to indicate a price change.

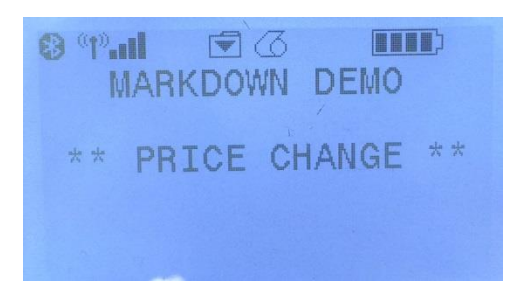

- b. UPC/EAN Barcodes with first digit 4 or lower will cause the display to show 'NO CHANGE'.
- c. INVALID UPC will be displayed for barcodes scanned with incorrect data length.
- 2. Use the setup menu option to select the currency symbol to print British Pound, Euro or U.S. Dollar.

# **Markdown Demo**

(Using ZBI)

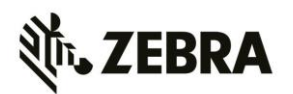

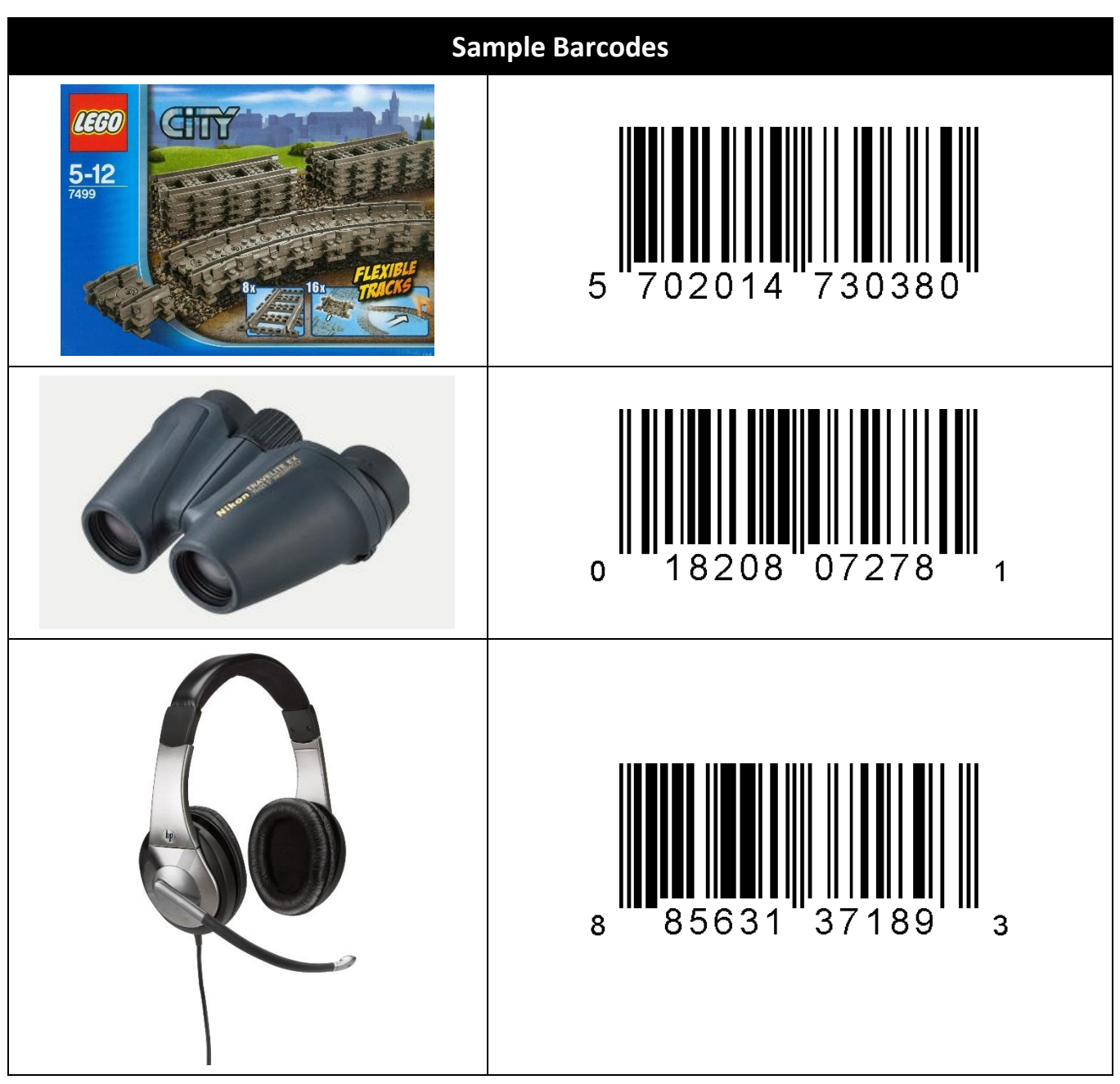